# Dell Repository Manager Version 1.3 User's Guide

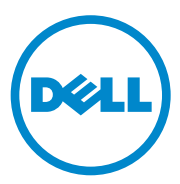

### **Notes and Cautions**

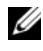

**NOTE:** A NOTE indicates important information that helps you make better use of your computer.

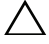

**CAUTION: A CAUTION indicates potential damage to hardware or loss of data if instructions are not followed.**

 $\_$ 

Trademarks used in this text: Dell™, the DELL™ logo, PowerEdge™, PowerVault™, PowerConnect™, and OpenManage™ are trademarks of Dell Inc. Microsoft®, Microsoft®.NET, Windows®, Windows Server®, MS-DOS®, and Windows Vista® are either trademarks or registered trademarks of Microsoft Corporation in the United States and/or other countries. Red Hat Enterprise Linux<sup>®</sup> and Enterprise Linux<sup>®</sup> are registered trademarks of Red Hat, Inc. in the United States and/or other countries. Other trademarks and trade names may be used in this document to refer to either the entities claiming the marks and names or their products. Dell Inc. disclaims any proprietary interest in trademarks and trade names other than its own.

**2011 - 06**

**Information in this document is subject to change without notice. © 2011 Dell Inc. All rights reserved.**

Reproduction of these materials in any manner whatsoever without the written permission of Dell Inc. is strictly forbidden.

## **Contents**

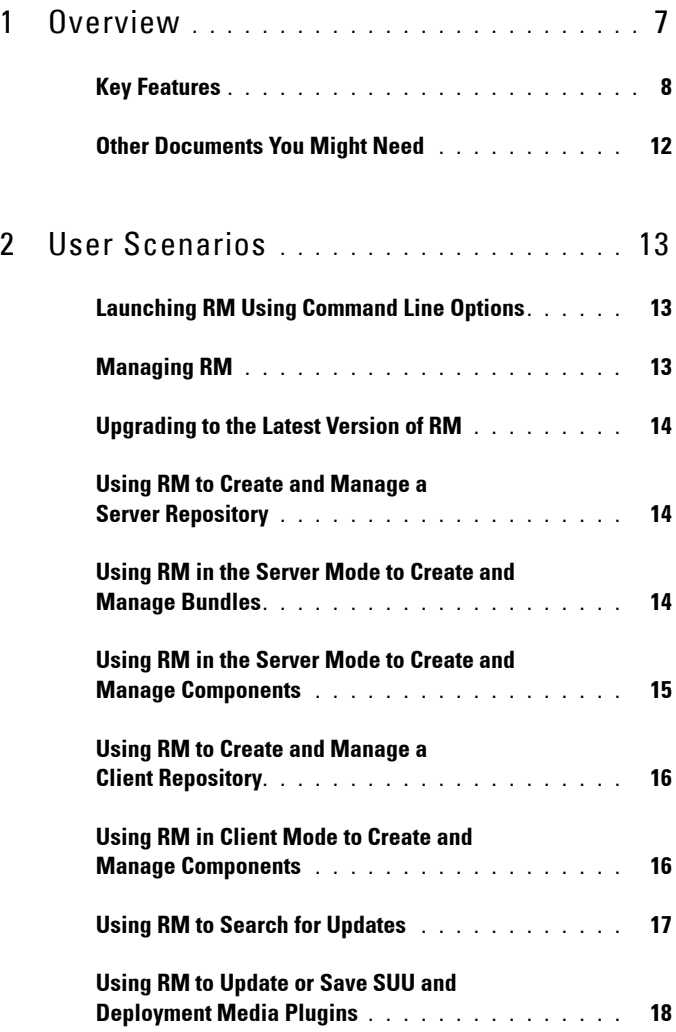

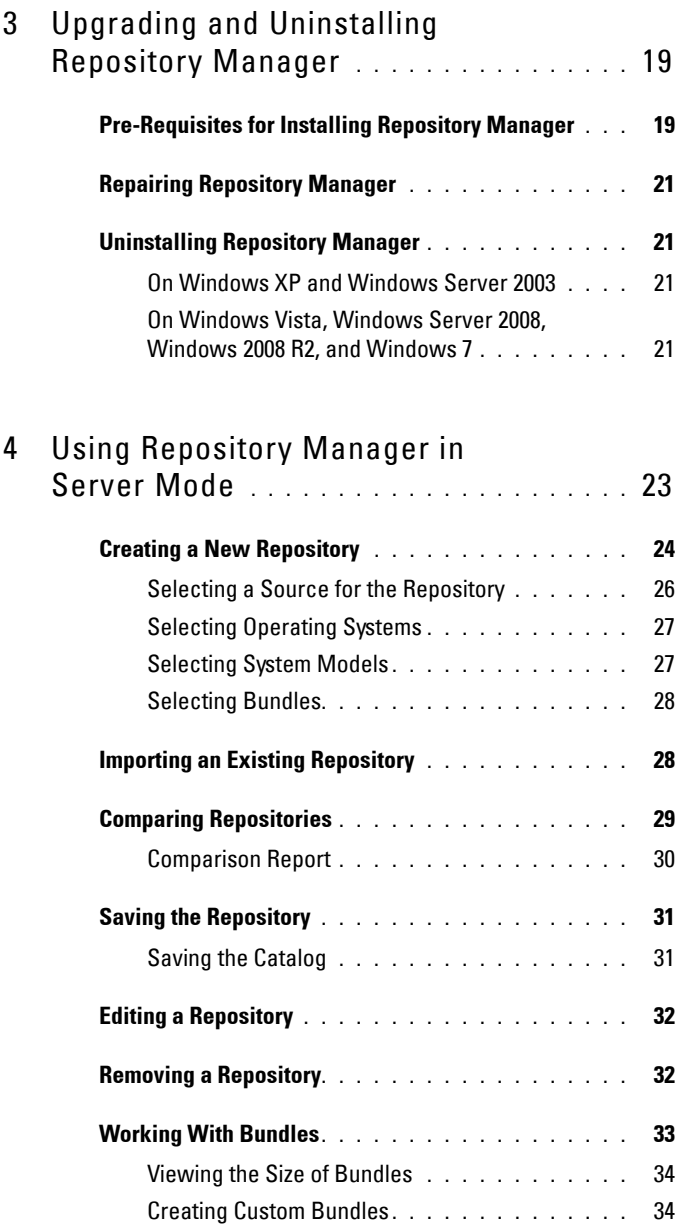

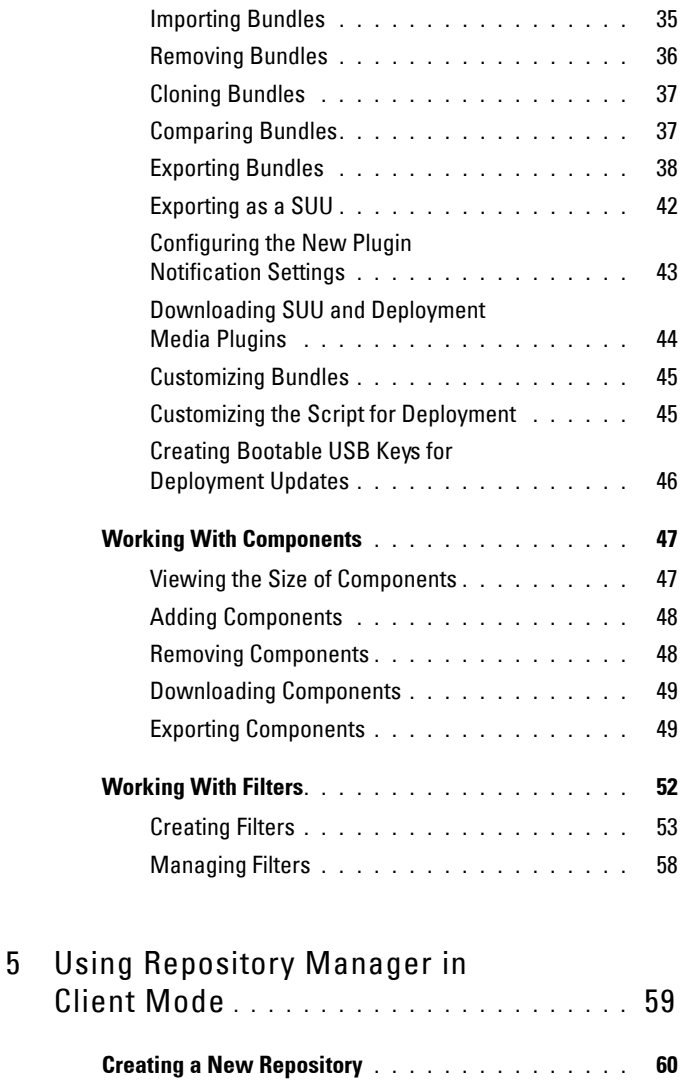

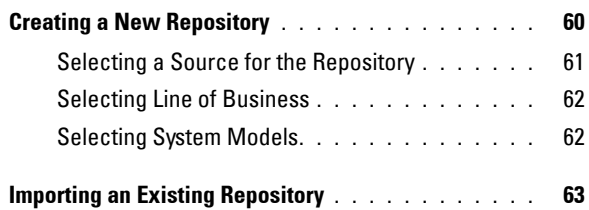

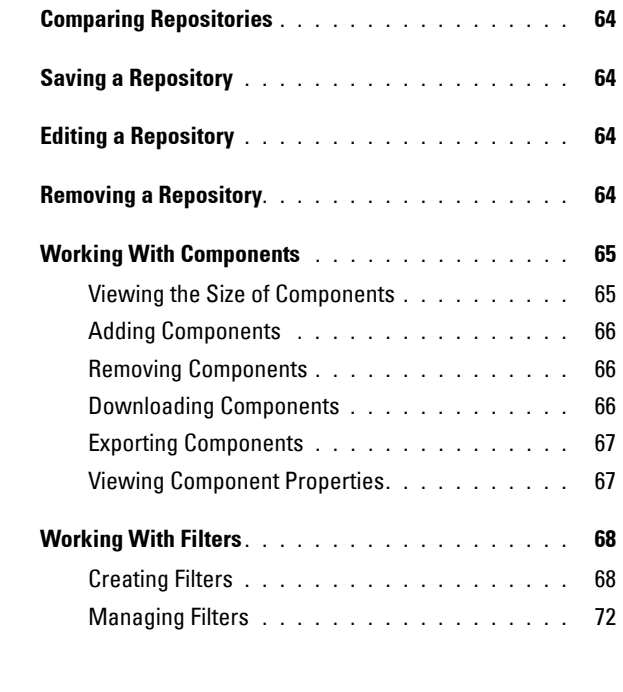

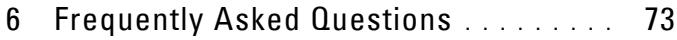

# <span id="page-6-0"></span>**Overview**

The Dell Repository Manager (RM) allows you to create repositories of customized bundles and updates, and groups of related updates for systems running supported Microsoft Windows or Linux operating systems. This facilitates generation of comparison reports and establishing update baselines of repositories. The customized bundles and repositories are made up of Dell Update Packages (DUPs) based on operating systems supported, update types, form factor and line of business. DUPs are software utilities provided by Dell to update specific software components on Dell PowerEdge systems, Dell desktops, and Dell laptops. By using RM, you can ensure that your Dell PowerEdge system, Dell desktop or Dell laptop is equipped with the latest BIOS, driver, firmware, and software updates. The DUPs are modified periodically to indicate the latest updates for your systems. You can arrange these components in bundles to group the related updates together. Every repository has a **catalog.xml** or **catalog.cab** file that specifies the contents of a repository.

You can deploy the repository through bootable ISO images, raw driver packs, deployment scripts, or Server Update Utilities (SUU).

RM can run in two modes — Server and Client.

**1**

## <span id="page-7-0"></span>**Key Features**

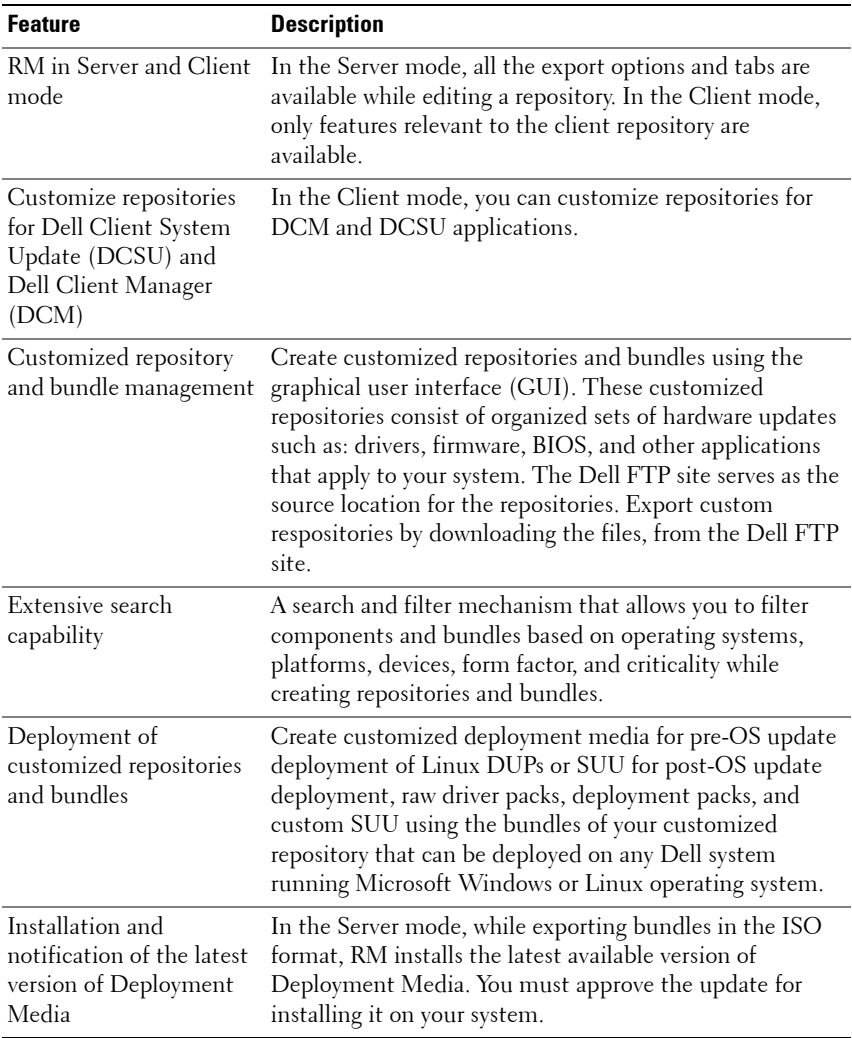

#### **Table 1-1. Key Features of RM**

| <b>Feature</b>                                                             | <b>Description</b>                                                                                                    |
|----------------------------------------------------------------------------|----------------------------------------------------------------------------------------------------|
| Display of disclaimer<br>when a Dell–<br>recommended bundle is<br>modified | In the Server mode, when you modify a Dell-<br>recommended bundle by modifying its attributes such as<br>name and version or remove components, a disclaimer<br>prompting you to test the bundle before deploying it<br>appears.                                                                                                    |
| Seamless environment<br>management and<br>deployment                       | Use RM on any system (desktop, laptop, or server running<br>a supported operating system) to create custom<br>repositories of bundles or update packages. The custom<br>repositories created can then be used by many tools to<br>deploy updates to Dell PowerEdge systems.                                                                                  |
| Sort feature for bundles<br>and components                                 | In the Bundles tab, you can sort the list of bundles based<br>on name of the bundle, version, operating system, date on<br>which the bundles were created, size, and author of the<br>bundles. In the Components tab, you can sort the list of<br>components based on file name, type, version, criticality,<br>and date on which the component was created. |
| Command line options<br>to launch RM                                       | You can also use command line options to launch RM.                                                                                                    |
| Compatible with<br>languages supported by<br>OpenManage products           | RM runs on Windows operating systems where the<br>language is set to any international language supported by<br>OpenManage products. The languages are:                                                                                                    |
|                                                                            | • English                                                                                                    |
|                                                                            | $\bullet$ French                                                                                                    |
|                                                                            | • German                                                                                                    |
|                                                                            | • Spanish                                                                                                    |
|                                                                            | · Simplified Chinese                                                                                                    |
|                                                                            | • Japanese                                                                                                    |
|                                                                            | • Russian                                                                                                    |
|                                                                            | • Portuguese                                                                                                    |
|                                                                            | However, the text in the application is displayed in<br>English only irrespective of the language set on the<br>operating system.                                                                                                    |

**Table 1-1. Key Features of RM (continued)**

| <b>Feature</b>                                                                                                    | <b>Description</b>                                                                                                    |
|----------------------------------------------------------------------------------------------------|----------------------------------------------------------------------------------------------------|
| Ability to save a catalog<br>without its associated<br>DUP <sub>s</sub>                                                  | You can save the catalog file, excluding the DUPs<br>associated with it, in a location of your choice on your<br>system.                                                                                                    |
| Ability to replace the<br>default script when<br>creating deployment<br>media                                            | While exporting Linux bundles to the pre-OS<br>deployment media ISO, you can append your own custom<br>Bourne-Again SHell (BASH) script to the default script or<br>replace the default script with a script you created, on the<br>ISO. |
| Clear depiction of Dell<br>and user recommended<br>bundles in the Bundles<br>tab                                         | In the Author column, the Dell recommended bundles<br>are indicated as "DELL" and customized bundles as<br>"User".                                                                                                    |
| Indicate the number of<br>bundles or components<br>selected from the list in<br>the <b>Bundles</b> or<br>Components tabs | The selected and total number of bundles or components<br>appear at the top of the list.                                                                                                    |
|                                                                                                    | Download selected DUPs You can download selected DUPs from the Components<br>tab to a user-defined directory.                                                                                                    |
| Search DUPs containing<br>utility updates                                                                                | Search DUPs containing utility updates under the Update<br>Type filter.                                                                                                    |
| Support for OS-<br>independent bundles and<br>components $\blacktriangleright$                                           | RM facilitates import of catalogs containing bundles and<br>components. You can create new chassis Bundles that are<br>OS-independent, in local repositories.                                                                            |
| Question mark icon<br>provided for options in<br>the Export<br><b>Bundles/Components</b><br>wizard $\blacktriangleright$ | Question mark icons are included in the Export<br>Bundles/Components wizard to briefly explain the<br>various options and their purpose.                                                                                                 |
| <b>Improved Please Wait</b><br>window $\ast$                                                                             | The Please Wait window now displays the status of<br>download and the number of bundles or components<br>being downloaded.                                                                                                    |
|                                                                                                    | You can also cancel processes that are time-consuming.                                                                                                    |

**Table 1-1. Key Features of RM (continued)**

| <b>Feature</b>                                                                   | <b>Description</b>                                                                                                    |
|----------------------------------------------------------------------------------|----------------------------------------------------------------------------------------------------|
| Indication of the size of<br>the selected Bundles<br>/Components <sup>&gt;</sup> | The size of the Bundles or Components you select in the<br>Bundles/Components screen, is indicated at the top of<br>the lists on the Bundles/Components screen.                                                                                                    |
| Digital certificate<br>publisher alert and<br>prompt for<br>acceptance $\ast$    | When you download a Catalog.cab file or an individual<br>Dell update package from ftp.dell.com, RM verifies the<br>Dell digital signature and prompts you to accept the<br>certificate publisher. If the verification fails, RM does not<br>download the file or package and displays an error<br>message. |
| Display of the size and<br>number of files                                       | When you save a repository, the size and number of files<br>downloaded are displayed in a window.                                                                                                    |
| downloaded <sup>*</sup>                                                          | A new column, Size, is included in the Bundles and<br>Components screens to indicate the size of the Bundles<br>and Components that are available in a repository.                                                                                                    |
| Deployment media and<br>SUU plugin update<br>$f$ eature $\mathbf{\times}$        | A plugin icon is provided on the top right-hand corner on<br>the Repository Manager screen to display and update<br>deployment media and SUU plugins. The feature also<br>enables you to copy the plugins to a location on your<br>system.                                                                 |
| <b>Advanced Logging</b><br>Support $\blacktriangleright$                         | An advanced logging system is provided to store all error<br>messages.                                                                                                    |
| Tutorial included to<br>explain the concepts<br>used in RM $\cdot$               | A tutorial has been provided at the Dell support site to<br>explain the concepts used in the application. It can be<br>accessed from<br>delltechcenter.com/page/Repository+Manager.                                                                                                    |
| Driver Pack filter for<br>components, in the<br>Server mode                      | In the Server mode of RM, a new filter - Driver Packs,<br>has been included to search for PowerEdge maintenance<br>driver packs and Unified Server Configurator (USC)<br>driver packs, released by Dell.                                                                                                   |

**Table 1-1. Key Features of RM (continued)**

 $\blacktriangleright$  Indicates features that are new or modified in this release.

**Z NOTE:** RM can only be installed on Windows operating systems.

## <span id="page-11-0"></span>**Other Documents You Might Need**

In addition to this guide, you can access the following guides available at **support.dell.com/manuals**. On the **Manuals** page, click **SoftwareSystems Management**. Click the appropriate product link on the right-side to access the documents.

- *Dell Systems Software Support Matrix*
- *Dell Update Packages User's Guide*
- *Dell OpenManage Server Update Utility User's Guide*
- *Dell OpenManage Server Administrator Installation Guide*\*
- *Dell OpenManage Management Station Software Installation Guide\**

\* This guide is also found on the *Dell Systems Management Tools and Documentation* DVD.

For information on terms used in this document, see the *Glossary* on the Dell support website.

# <span id="page-12-0"></span>**User Scenarios**

This chapter describes the various uses of Dell Repository Manager (RM) and the user scenarios.

## <span id="page-12-1"></span>**Launching RM Using Command Line Options**

To launch RM using the command line options, use:

- RepositoryManager.exe <path> to load a specific repository at start up.
- RepositoryManager.exe -server to launch the application in Server mode.

or

RepositoryManager.exe -client to launch the application in Client mode.

## <span id="page-12-2"></span>**Managing RM**

To manage RM, after it is installed, by repairing it:

- **1** Double-click the *Repository Manager.msi* located on your system.
- **2** On the **Dell Repository Manager InstallShield Wizard**, click **Next**.

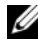

**NOTE:** The Modify option is selected by default in the Program Maintenance window.

**3** To repair the installation errors, select the **Repair** option. For more information, see [Repairing Repository Manager](#page-20-4).

## <span id="page-13-0"></span>**Upgrading to the Latest Version of RM**

To upgrade an earlier version of the RM that is installed on your system:

- **1** Download the *Repository Manager.msi* file from **support.dell.com**. For more information, see the *Dell Repository Manager - Quick Installation Guide* available at **support.dell.com/manuals**.
- **2** Install RM. For more information, see the *Dell Repository Manager Quick Installation Guide* available at **support.dell.com/manuals**.

## <span id="page-13-1"></span>**Using RM to Create and Manage a Server Repository**

To create and manage a server repository:

- **1** Launch RM and select the **Server mode** option.
- **2** Create or import a new repository. For more information, see Creating a [New Repository](#page-23-1) or [Importing an Existing Repository.](#page-27-2)

You can manage the loaded repository in the following ways:

- Compare the repository against another repository. For more information, see [Comparing Repositories.](#page-28-1)
- Save the repository. For more information, see [Saving the Repository.](#page-30-2)
- Edit the repository. For more information, see [Editing a Repository](#page-31-2).
- Search for repositories by using the available filter options or by creating filters. For more information, see [Working With Filters](#page-51-1).

## <span id="page-13-2"></span>**Using RM in the Server Mode to Create and Manage Bundles**

To create and manage bundles in the Server mode:

- **1** Launch RM and select the **Server mode** option.
- **2** Create or import a new repository. For more information, see Creating a [New Repository](#page-23-1) or [Importing an Existing Repository.](#page-27-2)
- **3** Click the **Bundles** tab.

You perform the following tasks in the **Bundles** tab:

- Import bundles. For more information, see [Importing Bundles.](#page-34-1)
- Create custom bundles. For more information, see Creating Custom **Bundles**
- Create bundle clones. For more information, see [Cloning Bundles](#page-36-2).
- Compare bundles. For more information, see [Comparing Bundles.](#page-36-3)
- Export bundles to a raw driver pack or to a lightweight deployment pack. For more information, see [Exporting Bundles](#page-37-1).
- Configure settings for SUU and Deployment Media plugins. For more information, see [Configuring the New Plugin Notification Settings.](#page-42-1)
- Download and save SUU and Deployment Media plugins. For more information, see [Downloading SUU and Deployment Media Plugins.](#page-43-1)
- Customize the script for deployment. For more information, see [Customizing the Script for Deployment](#page-44-2).
- Customize bundles. For more information, see [Creating Custom Bundles](#page-33-2).

## <span id="page-14-0"></span>**Using RM in the Server Mode to Create and Manage Components**

To create and manage components in the Server mode:

- **1** Launch RM and select the **Server mode** option.
- **2** Create or import a new repository or load an existing repository. For more information, see [Creating a New Repository](#page-23-1) or [Importing an Existing](#page-27-2)  [Repository](#page-27-2).
- **3** Click the **Components** tab.

You can perform the following tasks in the **Components** tab:

- Add components. This is applicable to local repositories only. For more information, see [Adding Components.](#page-47-2)
- Download components. For more information, see Downloading [Components](#page-48-2).
- Export components. For more information, see [Exporting Components.](#page-48-3)
- View component properties. For more information, see [Viewing](#page-50-0)  [Component Properties](#page-50-0).
- Remove components. For more information, see [Removing Components](#page-47-3).

## <span id="page-15-0"></span>**Using RM to Create and Manage a Client Repository**

To create and manage a repository in the Client mode:

- **1** Launch RM and select the **Client mode** option.
- **2** Create or import a new repository. For more information, see [Creating a](#page-59-1)  [New Repository](#page-59-1) or [Importing an Existing Repository.](#page-62-1)

You can manage the loaded repository in the following ways:

- Compare the repository against another repository. For more information, see [Comparing Repositories.](#page-63-4)
- Save the repository. For more information, see [Saving a Repository.](#page-63-5)
- Edit or remove the repository. For more information, see Editing a [Repository](#page-63-6).
- Search for repositories, using the available filter options or create filters. For more information, see [Working With Filters](#page-67-2).

## <span id="page-15-1"></span>**Using RM in Client Mode to Create and Manage Components**

To create and manage components in the Client mode:

- **1** Launch RM and select the **Client mode** option.
- **2** Create or import a new repository or load an existing repository. For more information, see [Creating a New Repository](#page-59-1) or [Importing an Existing](#page-62-1)  [Repository](#page-62-1).
- **3** Click the **Components** tab. You can perform the following tasks in the **Components** tab:
- Add components. This is applicable to local repositories only. For more information, see [Adding Components.](#page-65-3)
- Download components. For more information, see Downloading [Components](#page-65-4).
- Export components. For more information, see  $\frac{1}{\text{Exporting}}$  Components.
- View component properties. For more information, see Viewing [Component Properties](#page-66-3).
- Remove components. For more information, see [Removing Components](#page-65-5).

## <span id="page-16-0"></span>**Using RM to Search for Updates**

To search for updates using RM:

- **1** Import a repository while launching RM in Server or Client mode. For more information, see [Importing an Existing Repository](#page-27-2).
- **2** Select search filters to reduce the bundle and component scope.
- **3** You can use the following Search filters:
	- Update type
	- Form factor (server mode only)
	- Line of business (client mode only)
	- Criticality
	- Dell Update Package Format
	- Component version
	- Operating system
	- Supported devices
	- Release Date
	- PCI Device Information
	- Driver Packs

#### **NOTE:** The Driver Packs filter for components is available only in the Server mode.

For more information, see [Creating Filters](#page-52-1) and [Managing Filters.](#page-57-1)

**4** Locate the updates from the list of bundles or components.

## <span id="page-17-0"></span>**Using RM to Update or Save SUU and Deployment Media Plugins**

To update the Deployment Media or SUU plugin using RM:

- **1** Configure the Plugin Settings. For more information, see [Configuring the](#page-42-1)  [New Plugin Notification Settings](#page-42-1).
- **2** On the **Repository Manager** screen, click the **Plugin** icon located at the top right-hand corner.
- **3** Download the SUU and Deployment Media plugins. For more information, see [Downloading SUU and Deployment Media Plugins.](#page-43-1)

# <span id="page-18-0"></span>**Upgrading and Uninstalling Repository Manager**

This chapter lists the pre-requisites and procedures to upgrade, modify, repair, and uninstall Dell Repository Manager (RM).

## <span id="page-18-1"></span>**Pre-Requisites for Installing Repository Manager**

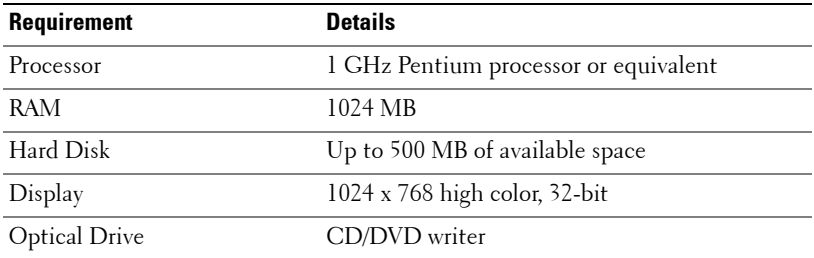

#### **Table 3-1. Hardware Requirements**

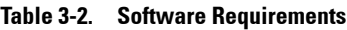

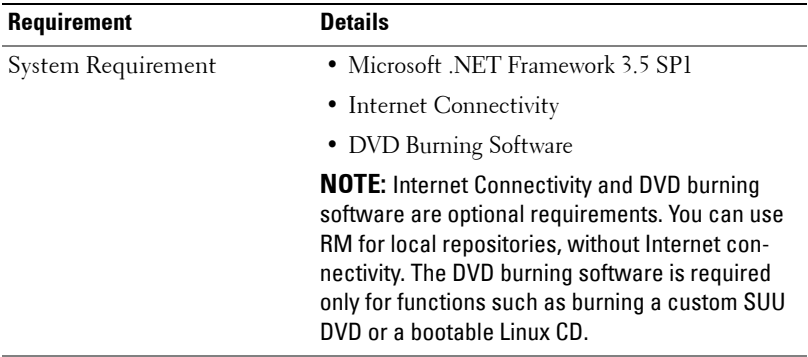

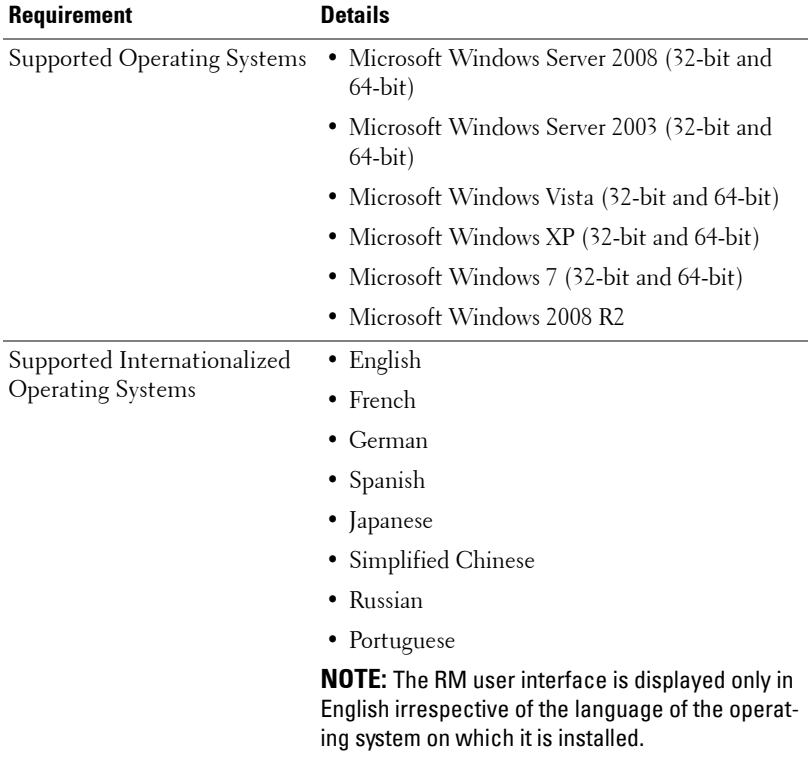

#### **Table 3-2. Software Requirements (continued)**

#### **Supported Dell Systems for Exported Repositories and Bundles**

You can use the exported bundles on Dell systems that support Dell Update Packages (DUPs). For a list of specific systems that support specific DUPs, see the *Dell Update Packages Readme* file at **support.dell.com/manuals**.

## <span id="page-20-4"></span><span id="page-20-0"></span>**Repairing Repository Manager**

RM facilitates repair of errors such as missing or corrupt files and shortcuts, and registry entries that occur while installing the application.

To repair the installation errors:

- **1** Double-click the *Repository Manager.msi* located on your system.
- **2** In the **Dell Repository Manager InstallShield Wizard**, click **Next**.
- **3** Select **Repair** and click **Next**.
- **4** In the **Ready to Repair the Program**, click **Install**.
- **5** Click **Finish**. The repaired RM is installed on your system.

## <span id="page-20-1"></span>**Uninstalling Repository Manager**

To uninstall, depending on your operating system, do the following:

#### <span id="page-20-2"></span>**On Windows XP and Windows Server 2003**

To uninstall RM on a system running Windows XP and Windows Server 2003:

- **1** From the **Start** menu, click **Settings Control Panel Add or Remove Programs**.
- **2** Select **Dell Repository Manager**, and click **Remove**.
- **3** Click **Yes** to confirm.

#### <span id="page-20-3"></span>**On Windows Vista, Windows Server 2008, Windows 2008 R2, and Windows 7**

To uninstall RM from Windows Server 2008, Windows 2008 R2, and Windows 7:

- **1** From the **Start** menu, click **Control Panel Programs and Features**.
- **2** In **Programs and Features**, select **Dell Repository Manager**, and click **Uninstall**.
- **3** Click **Yes** to confirm.

#### | Upgrading and Uninstalling Repository Manager

# **4**

# <span id="page-22-0"></span>**Using Repository Manager in Server Mode**

Table 4-1 lists the tasks you can perform in the Server mode.

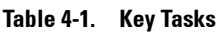

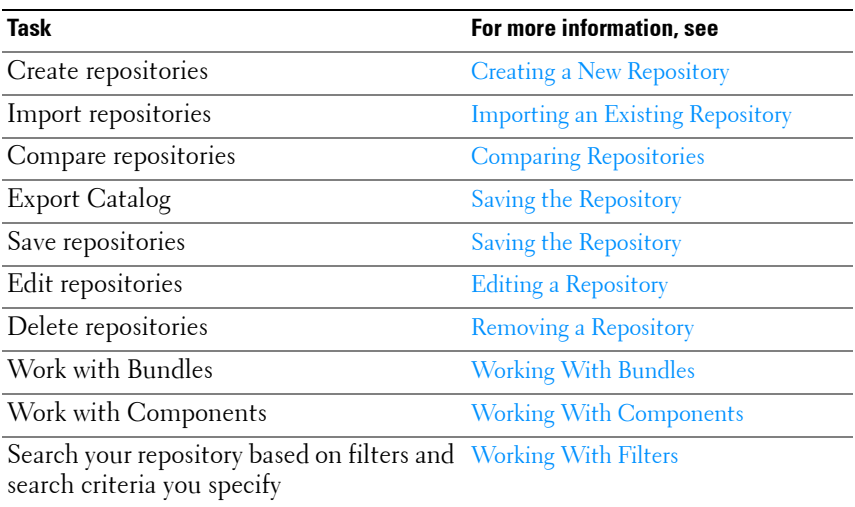

## <span id="page-23-1"></span><span id="page-23-0"></span>**Creating a New Repository**

To create a repository:

- **1** Launch RM.
- **2** In the **Welcome** window, click **Import a Repository**.

If the **Welcome** window is closed, you can click the **Open** link on the **Repository Manager** screen to add a repository.

If you click **Import Repository**, the **Load Repository Manager** window appears with the status of the remote repository download process. For more information, see [Importing an Existing Repository](#page-27-1).

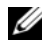

**NOTE:** The Repository Manager Plugin Notification Settings window appears after the catalog is downloaded, when you launch RM for the first time. For more information, see [Configuring the New Plugin Notification Settings](#page-42-0).

- **3** In the **Create/Load Repository** window, select **Create New Repository**, and click **Next**.
- **4** Enter the **Name:** and **Description:** and click **Next**.
- **5** Select a source for your repository, and click **Next**. For more information on selecting a source, see [Selecting a Source for the Repository.](#page-25-0)
- **6** Select the desired form factor for your repository, and click **Next**. The system models are displayed based on the form factor you select. For example, if you select **Tower**, all system models pertaining to tower systems are displayed.
- **7** In the **Select Operating System(s)** window, select the operating system whose components you want to include in the repository, and click **Next**. For more information on selecting operating systems, see Selecting [Operating Systems](#page-26-0).
- **8** Select a system model, and click **Next**. For more information on selecting system models, see [Selecting System Models](#page-26-1).
- **9** In the **Select Bundle(s)** window, select the bundle(s) you want to include in the repository, and click **Next**. For more information on selecting bundle(s), see [Selecting Bundles.](#page-27-0)

**10** In the **Additional Component(s)** window, click **Yes** if you want your repository to include additional components not included in the bundle(s) you selected. Click **View Components** for a list of additional components, and click **Next**.

You can view the bundle(s) and components in this repository from the **Bundles** and **Components** tabs.

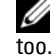

**NOTE:** The filter used on bundle(s) are used on the additional components

- **11** The **Summary** window displays the properties of the repository based on your selections in the RM.
- **12** Click **Finish** to create the new repository. The number of bundle(s), components, and unassigned components added to the repository appear in a window.
- **13** Click the **Save** icon on the **Repository Manager** screen to save the repository in the **catalog file**, in the **xml** or **cab** format, and all update packages on your system.

The **Repository Saved** window appears with the following message:

"Download completed successfully"

The name of the repository, the path where the repository is saved appear in the window. The size and number of the bundle(s) downloaded, and the number of the component files downloaded also appear in the window.

The saved repository comprises catalogs and packages defined in it. It also includes the inventory collector.

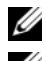

**NOTE:** You can customize the filename of the repository while saving it.

**NOTE:** Ensure that the bundle(s) and components you add to the repository belong to the specified criteria. RM does not restrict you from adding components that do not belong to the specified criteria into the repository.

#### <span id="page-25-0"></span>**Selecting a Source for the Repository**

You can select a source for the repository you want to create, in the **Select Source Repository** window.

Select one of the options listed in [Table 4-2.](#page-25-1)

| <b>Options</b>           | <b>Details</b>                                                                                                    |
|--------------------------|----------------------------------------------------------------------------------------------------|
| <b>Empty Repository</b>  | Creates an empty repository. You can add bundle(s) and<br>components to the new repository. For information on adding<br>bundle(s), see Importing Bundles.                                                                                                    |
| (Server)<br>ftp.dell.com | Imports the default repository. This option is enabled only if you<br>have access to the Internet. You can import the bundle(s) and<br>components from this repository into the repositories you create.<br>For more information, see Importing an Existing Repository.                                                                                                    |
| Local Repository         | Selects an existing repository as a base repository and then add<br>bundle(s) to the base repository.                                                                                                    |
| Recent Repository        | Lists the recent repositories that were created or imported using<br>RM. Select one of these repositories as the base repository, and<br>click Next. In the Select Form Factor window, select the type of<br>Dell systems that you want to include in your repository and<br>click Next. Dell systems can be classified into racks<br>(monolithic), towers (monolithic), and blades (modular)<br>systems. |

<span id="page-25-1"></span>**Table 4-2. Repository Sources**

- If you select **Empty Repository** and click **Next**,
	- The **Summary** window is displayed. Click **Finish** to create the empty repository.
- If you select **(Server) ftp.dell.com**, **Local Repository**, or **Recent Repository** and, click **Next**,
	- Selected repository is loaded and the **Select Form Factor** window is displayed.
	- Select the type of Dell system(s) that you want to include in your repository and click **Next**. Dell systems can be classified into racks (monolithic), towers (monolithic), and blades (modular) systems.

#### <span id="page-26-0"></span>**Selecting Operating Systems**

You can select one or more operating systems for the repository you want to create, in the **Select Operating System(s)** window.

Select one of the options listed in [Table 4-3.](#page-26-2)

| <b>Options</b> | <b>Details</b>                                                                                                    |
|----------------|----------------------------------------------------------------------------------------------------|
|                | All Operating Systems Allows to select component(s) pertaining to all the Windows<br>and Linux operating systems supported by RM, and the<br>components that are independent of an operating system. |
| Windows        | Allows to select component(s) pertaining to the Windows<br>operating systems supported by RM.                                                                                                    |
| Linux          | Allows to select component(s) pertaining to the Linux<br>operating systems supported by RM.                                                                                                    |
| Other          | Allows to select component(s) that are independent of an<br>operating system.                                                                                                    |

<span id="page-26-2"></span>**Table 4-3. Operating Systems**

#### <span id="page-26-1"></span>**Selecting System Models**

You can select a system model for the repository you want to create, in the **Select System Model(s)** window.

Select one of the options listed in [Table 4-4.](#page-26-3)

<span id="page-26-3"></span>**Table 4-4. System Models**

| <b>Options</b> | <b>Details</b>                                                                                                    |
|----------------|----------------------------------------------------------------------------------------------------|
| Include All    | Includes Dell Update Packages (DUPs) for all available systems<br>based on the form factor you selected, in your repository. For<br>example, if you selected Tower as the form factor, selecting<br>Include All includes DUPs of all the Dell tower system(s) in the<br>repository. |

**Table 4-4. System Models (continued)**

| <b>Options</b>  | <b>Details</b>                                                                                                    |
|-----------------|----------------------------------------------------------------------------------------------------|
| Select Model(s) | Displays all the available systems based on the form factor you<br>selected. You can select individual or multiple systems as required<br>from the list box. For example, if you select Tower as the form<br>factor, selecting Select Model(s) displays all the Dell tower<br>systems. You can then choose the tower system(s) whose DUPs you<br>want to include in the repository. |

#### <span id="page-27-0"></span>**Selecting Bundles**

A bundle is a collection of DUPs that contain information about related components to be updated for that system. Select one of the following to add a bundle to the repository you want to create:

- **ONLY include most recent and custom bundle(s)** Includes recently released and customized bundle(s) in the repository.
- **Select Bundle(s)** Allows to select bundle(s) from the list displayed.

## <span id="page-27-2"></span><span id="page-27-1"></span>**Importing an Existing Repository**

To import an existing repository:

- **1** Launch RM.
- **2** In the **Welcome** window, click **Import a Repository**. If the **Welcome** window is closed, click the **Open** link located at the top of the **Repository Manager** screen to add a repository.

If you click **Import Repository**, the **Load Repository Manager** window appears with the status of the remote repository download process.

**3** In the **Create/Load Repository** window, select **Load Existing Repository**  and click **Next**.

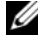

*M* NOTE: When a Catalog.cab or individual update package is downloaded, RM verifies the Dell digital signature for the files. If the verification fails, the downloaded file is discarded and an error message is displayed.

After the repository is downloaded, RM fetches the size of the individual bundle(s) and components. However, if you skip the size fetching process, a link — **Get Size** appears in the **Size** column corresponding to every bundle and component. Click the link to fetch the size of the files.

- **4** In the **Select Source Repository** window:
	- Select **(Server) ftp.dell.com** to import a repository from **ftp.dell.com**.
	- **NOTE:** You cannot edit bundle(s) and components contained in the repository stored on ftp.dell.com. Therefore, the Add, Save, and Remove buttons on the Bundles and Components tabs are disabled while viewing the ftp repository.
	- Select **Local Repository** to import a repository stored on your system. Click **Browse** to specify the location of the local repository.
	- Select **Recent Repositories** to view and import one of the recent repositories that you created or imported using RM.

Click **Next**.

**5** In the **Summary** window, click **Finish**.

The name of the repository, the number of bundle(s), components, and unassigned components added to the repository appear in the **Repository created** screen.

You can view the bundle(s) and components in this repository from the **Bundles** and **Components** tabs.

## <span id="page-28-1"></span><span id="page-28-0"></span>**Comparing Repositories**

You can compare the difference between repositories you created or imported (the base repository), with other available repositories (comparison repositories).

To compare repositories, on the top of the **Repository Manager** screen, click the **Compare** link.

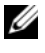

**NOTE:** You must create or import at least two repositories to use the Compare feature.

[Table 4-5](#page-29-1) below lists the options in the **Comparison Options** window.

| <b>Field</b>                 | <b>Description</b>                                                                       |
|------------------------------|------------------------------------------------------------------------------------------|
| <b>Base Repository</b>       | Select the initial repository that you want to use for<br>comparison.                    |
| <b>Comparison Repository</b> | Select the repository with which you want to compare your<br>base repository.            |
| <b>Newer Versions</b>        | Select to view newer version of the same components in<br>the comparison repository.     |
| <b>Changed Files</b>         | Select to view any component files that have changed in<br>the comparison repository.    |
| <b>Updates to Remove</b>     | Select to view the component updates identified for<br>removal from the base repository. |
| <b>Updates to Add</b>        | Select to view the component updates identified for<br>addition to base repository.      |

<span id="page-29-1"></span>**Table 4-5. Compare Repositories Window - Options**

Click **View Report**. The comparison report for the selected repositories appears in the **Comparison Report** window.

#### <span id="page-29-0"></span>**Comparison Report**

The comparison report displays newer versions, added releases, and changed releases available in the comparison repository. You can update your base repository with the components displayed in the comparison report:

- **Newer Versions** tab —Select the file and click **Update** to update the base repository with newer versions of the components.
- **Changed Files** tab —Select the file and click **Replace** to replace the component in the base repository.
- **Updates to Remove** tab —Select the file and click **Remove** to remove a component from the base repository.
- **Updates to Add** tab —Select the file and click **Add** to add a component from the comparison repository to the base repository.

## <span id="page-30-2"></span><span id="page-30-0"></span>**Saving the Repository**

Repositories can be saved as:

- entire repositories including the catalog and the packages defined in it For more information, see [Creating a New Repository.](#page-23-0)
- catalog only  $-$  For more information, see [Saving the Catalog.](#page-30-1)

#### <span id="page-30-1"></span>**Saving the Catalog**

You can save the **catalog.xml** or **catalog.cab** file, which contain details of the repository you created or customized, to your local system.

To save the catalog:

- **1** On the **Repository Manager** screen, click the **Save** icon.
- **2** In the **Save Repository** window, select **Catalog file only**.
- **3** In the **Save repository to:** text box, browse to the location where you want to save the repository.
- **4** Select **Change base location in catalog XML**, if required.

Select **ftp.dell.com** to choose it as the base location for the **Catalog.xml** file. The files and components to be included in the repository are downloaded from this location.

Select the empty text box option and enter the path of the location on your system which you want to choose as the base location for the **catalog.XML** file.

**5** Click **Save**.

When a repository is saved, the size and number of files downloaded are displayed in the following format:

<size> bytes downloaded

```
<number of files> out of <total number of files> 
downloaded.
```
When a catalog is being saved, the following message is displayed:

"Catalog save successful" "Catalog successfully saved to: < path where the repository is saved>"

**6** Click **Close** to return to the **Repository Manager** screen.

## <span id="page-31-2"></span><span id="page-31-0"></span>**Editing a Repository**

You can only edit the name and description of a selected repository, if the repository is editable.

To edit a repository:

- **1** Select the repository you want to edit.
- **2** Click the **Details** link at the top of the **Repository Manager** screen.
- **3** In the **Repository Details** window, edit the name or description and click **Apply Changes**.

## <span id="page-31-1"></span>**Removing a Repository**

You can remove repositories you do not use from RM.

To remove a repository:

- **1** To remove a repository from RM, select the repository, and click the **Remove** link at the top of the **Repository Manager** screen.
- **2** In the **Save Confirmation** window, click **Yes** to save the repository in your system before removing it. The RM saves the repository in your system but does not display it in the drop-down list. Click **No** to remove the repository without saving it.

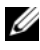

**NOTE:** Removing a repository will remove the repository only from the application and not from your system.

## <span id="page-32-0"></span>**Working With Bundles**

A bundle is a collection of Dell Update Packages (DUPs), called components, that are related to a certain platform, for example, PowerEdge R410 and operating system, for example, Microsoft Windows 2003.

You can use RM to:

- Create or import and customize bundle $(s)$ . For more information, see [Creating Custom Bundles](#page-33-1).
- Clone existing bundle(s). For more information, see [Cloning Bundles.](#page-36-0)
- Compare bundle(s). For more information, see [Comparing Bundles](#page-36-1).
- Export bundle(s) to external repositories or deploy them to applicable systems in the form of Linux ISOs, deployment packs, INF files, or a fully functional Server Update Utility (SUU).

The list of bundle(s), you create or import, appear in the **Bundles** tab. You can sort the list of bundle(s) based on name of the bundle, version, operating system, date on which the bundle(s) were created, size, and author of the bundle(s).

You can view the number of bundle(s) in the list and the number of bundle(s) you select, at the top of the list. The numbers are displayed in the format: <Selected/Total>.

You can also view the total size of the bundle(s) you select at the top righthand corner of the list. The size is displayed in MB or GB.

You can check for updates to the Deployment Media/SUU plug-in packages and download the new payload. The Deployment Media plugin enables the RM to generate new bootable ISOs, with Linux DUPs, that will update the pre-OS BIOS and firmware. The SUU plugin enables RM to generate an ISO, with Windows and Linux DUPs, for post-OS updates. For more information, see [Downloading SUU and Deployment Media Plugins](#page-43-0).

#### <span id="page-33-0"></span>**Viewing the Size of Bundles**

In the **Bundles** tab, you can view the size of all the bundle(s) you select in the repository, at the top of the bundle(s) list. The size is displayed in MB or GB.

You can also view the size of individual bundle(s) in the **Size** column, in the bundle(s) list.

To view the size of a bundle, click the **Get Size** link corresponding to the bundle.

**NOTE:** The Get Size link is displayed only for bundle(s) for which the size is not fetched while the repository is loaded.

#### <span id="page-33-2"></span><span id="page-33-1"></span>**Creating Custom Bundles**

You can create a custom bundle, and then import components to that bundle.

To create a bundle:

- **1** Load the repository in which you want to create the custom bundle, or create a new repository.
- **2** Click the **Bundles** tab.
- **3** Click **Add**.
- **4** In the **Import Bundle(s)** window, click **Next**.
- **5** In the **Import Options** window, click **Manually create a bundle**. Click **Next**.
- **6** In the **Name and Version** window, enter a name and version for your bundle. Select the operating system this bundle applies to, and click **Next**.
- **7** In the **Select Operating System** window, select one of the following and click **Next**:
	- **Select all Operating Systems**
	- **Select specific Operating Systems**

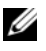

**NOTE:** This option is available only when the selected **OS Type** is "Windows" or "Linux".

**8** In the **Select Platforms** window, select the required platform(s) required, and click **Next**.

The **Import Summary** window displays the properties of the custom bundle you created.

**9** Click **Finish**.

The custom bundle is added under the list of bundle(s) on the **Bundles** tab. Custom bundle(s) you create are indicated by 'User' in the **Author** column and Dell default bundle(s) are indicated by 'DELL'.

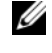

**NOTE:** You cannot add components to a bundle if the components are not compatible with the operating system or platform associated with the bundle(s).

#### <span id="page-34-1"></span><span id="page-34-0"></span>**Importing Bundles**

To import a bundle:

- **1** Create or import a repository.
- **2** Click the **Bundles** tab.
- **3** Click **Add**.
- **4** In the **Import Bundle(s)** window, click **Next**.
- **5** In the **Import Options** window, select one of the following, and click **Next**.
	- **Import bundle(s) from an existing repository** Imports bundle(s) already present in an existing repository
	- **Manually create a bundle**. Creates a custom bundle. For more information on creating a bundle manually, see [Creating Custom](#page-33-1)  [Bundles](#page-33-1).
- **6** In the **Select Source Repository** window, select one of the following repository location that contains the bundle(s) you want:
	- **(Server) ftp.dell.com**
	- **Local Repository**
	- **Recent Repository list**

Click **Next**.

- **7** In the **Select Form Factor** window, select the form factor of the systems associated with the bundle you want to import, and click **Next**. For example, if you want to import the bundle for a tower system, select **Tower**.
- **8** In the **Select Operating System(s)** window, select one of the following, and click **Next**.
	- **All Operating Systems** Select components pertaining to all the Windows and Linux operating systems supported by RM
	- **Windows** Select DUPs applicable to Windows
	- **Linux** Select DUPs applicable to Linux
	- **Other** Select DUPs independent of an operating system
- **9** In the **Select System Model(s)** window, select one of the following, and click **Next**.
	- **Include All** Includes DUPs for all available systems
	- **Select Model(s)** Includes DUPs only for the systems selected from the list
- **10** In the **Select Bundle(s)** window, select the bundle(s) you want to include in the repository. Select **ONLY include most recent and custom bundle(s)** to include manually created bundle(s) and the most recently used bundle(s).

Click **Next**.

**11** The **Import Summary** window displays a list of bundle(s) based on the criteria you specified. Click **Finish** to import the bundle(s).

#### <span id="page-35-0"></span>**Removing Bundles**

To remove a bundle:

- **1** On the **Bundles** tab select the bundle you want to remove.
- **2** Click **Remove**.

The following message appears:

"Do you want to remove the selected bundle(s)?"

**3** Click **Yes** to proceed.
### **Cloning Bundles**

You can create an exact copy of an existing bundle, and specify a new name and version for the copy.

To clone a bundle:

- **1** On the **Bundles** tab, select a bundle you want to copy from the list of displayed bundle(s), and click **Clone**.
- **2** In the **Clone Bundle** window, the **Bundle Name** field displays the bundle that you selected to be copied or cloned.
- **3** In the **New Name** field, enter a name for the cloned bundle.
- **4** In the **Version** field, enter a version number for the cloned bundle.
- **5** Click **OK**.

### **Comparing Bundles**

You can compare bundle(s), view and compare the DUPs that have changed in the bundle(s) you selected.

To compare bundle(s):

- **1** On the **Bundles** tab select the bundle you want to compare. This is the base bundle.
- **2** Click **Compare**.
- **3** In the **Compare Bundles** window, select a repository that contains the bundle with which you want to compare the base bundle, from the **Repository** drop-down list.
- **4** The **Bundles** list box displays the bundle(s) contained in the repository you selected. Select the bundle(s) you want to compare with the base bundle.

**NOTE:** The **Bundles** list box displays bundle(s) from the selected repository based on the base bundle. If you select a Linux bundle as the base bundle, then Linux bundle(s) are displayed. If you select a Windows bundle as the base bundle, then Windows bundle(s) are displayed.

- **5** Select **Newer Versions** to view newer versions of the components in the bundle(s) you selected.
- **6** Select **Changed Files** to view component files that have changed in the selected bundle(s).
- **7** Select **Updates to Add** to view updates that are present in the comparison bundle but not in the base bundle.
- **8** Select **Updates to Remove** to view updates that are present in the base bundle but not in the comparison bundle.
- **9** Click **Compare** to view the comparison report for the selected bundle(s) based on the criteria you specified.
- **10** You can also click **Comparison Report** to save the report as a HTML file and view it in a Web browser.

### **Exporting Bundles**

You can export a bundle to an existing repository as deployment media or an INF file, or light-weight deployment packs, or SUU, and use it to update applicable systems.

To export bundle(s):

- **1** Click the **Bundles** tab.
- **2** Select the bundle(s) you want to export from the list of displayed bundle(s) and click **Export**.
- **3** In the **Export Bundle(s)** window, click **Next**.
- **4** Select the destination of export for the selected bundle(s), and click **Next**. For more information, see [Selecting a Destination for Bundle Exports](#page-38-0) and [Exporting as a SUU.](#page-41-0)

If you select the **Raw Driver Pack (Using Windows Bundle) Extract driver files (.INF) from bundles** or **Export to light weight deployment scripts** options, the **Browse for Folder** window is displayed.

**5** In the **Browse for Folder** window, select the location on your system where you want to store the exported bundle.

In the **Select Repository** window, click **Add** to select repositories to which you want to export the bundle.

In the **Export Summary** window, the details about the bundle(s) selected for export and the destination properties appear.

- **6** Click **Finish** to complete the export. The following message is displayed: "Bundles exported successfully"
- **7** Click **OK**.

To export bundle(s) on a shared network using deployment script, raw driver pack, deployment media, and SUU:

- prior to the export, map the shared network
- during the export, point the mapped shared network as the destination location

#### <span id="page-38-0"></span>**Selecting a Destination for Bundle Exports**

You can select an export destination for the bundle(s) in the **Export Destination** window.

[Table 4-6](#page-38-1) lists the options in the **Export Destination** window.

| <b>Options</b>                                    | <b>Details</b>                                                                                                    |
|---------------------------------------------------|----------------------------------------------------------------------------------------------------|
| <b>Export to Repository</b>                       | Exports the bundle(s) to a repository. You can choose to<br>export to an existing repository or create a new repository.<br>If you select the Export as NEW Repository option, RM<br>creates a repository containing only the bundle(s) you<br>selected. |
| Raw Driver Pack (Using<br><b>Windows Bundle</b> ) | Exports the bundle(s) as INF files. You can use these INF<br>files to update applicable systems. This option is applicable<br>to only those bundle(s) that contain driver updates for the<br>supported Microsoft Windows operating system.               |
|                                                   | <b>NOTE:</b> Bundle(s) containing Linux components are skipped<br>during the export process. Only bundle(s) containing INF/SYS<br>files are exported.                                                                                                    |
|                                                   | For every exported bundle $(s)$ , a folder is created with the<br>name of the bundle(s). Navigate to the required bundle<br>folder and run .bat file to apply the drivers on the system.                                                                 |

<span id="page-38-1"></span>**Table 4-6. Export Destination**

| <b>Options</b>                               | <b>Details</b>                                                                                                    |
|----------------------------------------------|----------------------------------------------------------------------------------------------------|
| Export to light weight<br>deployment scripts | Exports the bundle $(s)$ in the form of deployment scripts.<br>Select a location to save these bundle $(s)$ . RM saves the<br>scripts for bundle(s) pertaining to Microsoft Windows in<br>the <b>bat</b> format and Linux in the <b>sh</b> format. You can then<br>run the .bat and .sh scripts on Microsoft Windows and<br>Linux systems respectively. |
|                                              | When a deployment folder is created, a new <b>Readme.html</b><br>is added. The Readme file describes what the deployment<br>kit contains, like supported platforms, operating system,<br>and information about components.                                                                                                    |
|                                              | <b>NOTE:</b> You can edit these scripts to add or remove<br>components of your choice.                                                                                                    |

**Table 4-6. Export Destination (continued)**

| <b>Options</b>                           | <b>Details</b>                                                                                                    |
|------------------------------------------|----------------------------------------------------------------------------------------------------|
| Deployment Media<br>(Using Linux Bundle) | Updates the system irrespective of the operating system<br>installed on them. It can be used to update systems that do<br>not have an operating system installed.                                                                                                    |
|                                          | The Deployment Media option exports the bundle $(s)$ as<br>ISO images. You can burn these ISO images to a CD and<br>boot the CD, or create a bootable USB key on the systems<br>that you want to update with the latest bundle $(s)$ . This<br>option is available for deployment only if you select Linux<br>$\text{custom bundle}(s)$ .                                                                                                 |
|                                          | This ISO image uses Deployment Media Linux Kernel to<br>execute the DUPs and update the system.                                                                                                    |
|                                          | If the deployment media(ISO) is created using multiple<br>base lines $(bundle(s))$ , all the base lines are displayed on<br>the console when you boot the server through the media.<br>To start the execution, enter the number corresponding to<br>the required baseline and press <enter>. For example, if<br/><math>M710</math> is the second in the list, press <math>&lt;</math>2<math>&gt;</math> and apply the<br/>bundle.</enter> |
|                                          | If the deployment media is created using a single base line<br>(bundle), execution automatically starts when you boot<br>the server through the media.                                                                                                    |
|                                          | When a deployment folder is created, a new Readme.html<br>is created with the bundle(s) in the location you provided.<br>The readme file describes the contents of the deployment<br>kit such as platform included, operating system (OS), and<br>information about components.                                                                                                    |
|                                          | <b>NOTE:</b> If you select a Windows bundle(s), the bundle(s) are<br>skipped.                                                                                                    |
|                                          | You can also customize the Dell default script or add your<br>own scripts for deployment. For more information, see<br>Customizing the Script for Deployment.                                                                                                    |
| <b>Export as SUU</b>                     | Exports a selected Dell recommended or custom bundle as<br>a fully functional SUU. For more information, see<br>Exporting as a SUU.                                                                                                    |

**Table 4-6. Export Destination (continued)**

### <span id="page-41-0"></span>**Exporting as a SUU**

You can export a selected Dell recommended or a custom bundle as a fully functional SUU.

To export a Dell recommended or a custom bundle as a functional SUU:

- **1** Load or import a repository.
- **2** Click the **Bundles** tab.
- **3** Select the bundle(s) you want to export from the list of displayed bundle(s), and click **Export**.
- **4** In the **Export Bundle(s)** window, select **Export as SUU**, and select one of the following, and click **Next**.
	- **Export as SUU to Directory** to create a SUU pack in the provided directory.
	- **Export as SUU to ISO** to create an ISO image of the SUU pack.

The system checks for availability of the latest SUU plugin. If a plugin is available, the version number of the plugin appears and the application prompts you to proceed with the exporting process.

For more information on the usage of SUU on Windows and Linux servers, see the *Dell OpenManage Server Update Utility User's Guide* at **support.dell.com/manuals**.

- **5** In the **Browse For Folder** window, navigate to the folder on your local drive, where you want to export the SUU, and click **OK**.
	- While RM checks for the latest version of SUU plugin is in progress, **Checking to see if the required plugin is installed...** is displayed.
	- If the latest plugin is already downloaded the following message appears:

```
"Required plugin found"
```
The version number of the plugin found is also displayed.

• When **ftp.dell.com** is accessible and, latest plugins exist on your system, the **Update plugin** link is displayed. When you click the link, the plugins from the system are updated.

• If you attempt installing plugins by clicking the Click here to install the plugin, when ftp.dell.com is not accessible and plugins do not exist on your system, the following error message is displayed.

```
"Plugin file not found in configured location. 
Press "OK" to open Plugin update settings."
```
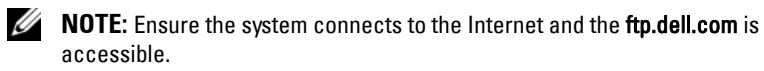

- **6** In the **Browse For Folder** window, navigate to the folder on your local drive, where you want to export the SUU, and click **OK**.
- **7** Click **Finish**.

### **Configuring the New Plugin Notification Settings**

You can configure the settings for the SUU and Deployment Media plugins from the **Repository Manager Plugins** wizard.

To configure the plugin notification settings:

- **1** On the **Repository Manager** screen, click the **Plugin Update** icon after the plugins are downloaded.
- **2** In the **Repository Manager Plugins** window, click **Settings**.
- **3** Select one of the following options:
	- Automatically download new plugins when application is launched
	- Notify me of new plugins when application is launched
	- Manual check for new plugins

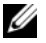

**NOTE:** When you launch RM for the first time and if the **Automatically import** ftp.dell.com check box in the Welcome to Repository Manager window is selected, the Repository Manager Plugin Notifications Settings window is displayed after the catalog is downloaded. Else, it is displayed immediately after the Welcome to Repository Manager window is closed.

**4** Under the **Source of Plugin Update**, select **Online (ftp.dell.com)** to download the latest version of the plugin.

Alternatively, select the **Folder** option to update the plugin from a local folder on your system. Click **Browse** to navigate to the location where the plugin update is located.

**5** Click **OK**.

#### **Downloading SUU and Deployment Media Plugins**

You can update the SUU and Deployment Media plugins for bundle(s) or download and save them on your system.

To download a SUU or Deployment Media plugin:

- **1** On the **Repository Manager** screen, click the **Plugin Update** icon. The **Repository Manager Plugins** window is displayed with the following information:
	- the name of the plugin
	- the current and new versions of the plugin
- **2** To update the plugins on your system, select the check box corresponding to the plugin.
- **3** To save a copy of the plugin, select the **Save a copy of the latest plugins to:** check box and provide the path where you want to save the plugin.
- **4** Click **Download**. The **Downloading Plugins** window is displayed to show the progress of the download.

### **Customizing Bundles**

You can customize the Dell recommended bundle(s) as per your needs by removing components, adding DUPs, or modifying the titles of bundle(s).

To customize bundle(s):

- **1** In the **Components** tab, select the system bundle you want to customize, from the **Selected Bundles** drop-down list.
- **2** When you add or remove components, the following message is displayed:

```
"You are about to modify a Dell recommended 
bundle(s). Please test the bundle(s) before 
deployment if you want to continue."
```
**3** Click **OK** to proceed with the changes.

### <span id="page-44-0"></span>**Customizing the Script for Deployment**

You can use your customized BASH script instead of the Dell default script, or append the custom script to default script in the ISO, for deploying Linux bundle(s) on the server.

To customize the script for deployment:

- **1** Load or import a repository.
- **2** Click the **Bundles** tab.
- **3** Select the bundle(s) you want to export from the list of displayed bundle(s), and click **Export**.
- **4** In the **Export Bundle(s)** window, click **Next**.
- **5** In the **Export Destination** window, select **Deployment Media (Using Linux Bundles)**, and click **Next**.

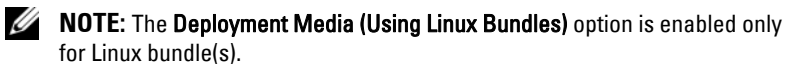

- **6** The version number of available plugin appears. Click **Next**.
- **7** In the **Browse For Folder** window, navigate to the folder on your local drive, where your customized script is located, and click **OK**.
- **8** In the **Select custom Bundle Script** window, select **Yes** to include a custom script in the deployment media.
- **9** Under **Select custom script**, select one of the following:
- **Replace default script with custom script** to execute the customized script instead of the Dell default script. Click **Browse** to navigate to the folder where the customized script is located.
- **Append custom script to default script** to execute the customized script after the Dell default script is executed.

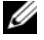

**NOTE:** Ensure the customized script is of '.sh' format.

**NOTE:** Ensure that the script is edited and saved in UNIX format. Scripts with Windows end-line characters are unusable.

- **10** Click **Next**.
- **11** The **Export Summary** window displays details of the selected bundle(s), destination properties, and custom bundle script used.

### **Creating Bootable USB Keys for Deployment Updates**

You can create bootable USB keys for deployment updates, using any thirdparty or free tool.

To create bootable USB keys, using the tool - UNetBootIn as an example:

**1** Download the UNetBootIn for Windows available at:

**sourceforge.net/projects/unetbootin/files/UNetbootin/442/unetbootinwindows-442.exe/download.**

- **2** Launch RM and generate the deployment media.
- **3** Start UNetBootIn and select the **Diskimage** option.
- **4** Click **[…]** adjacent to the ISO dropdown and navigate to the ISO created by RM.
- **5** Ensure that the type setting is equal to USB Drive and the location where you want to download the USB key appears in the drive dropdown.
- **6** Click **OK** to start the USB writing.
- **7** After the USB key writing is complete, insert the USB Key into a USB port on the system you want to upgrade.
- **8** Press <**F11**>. The boot menu is displayed.
- **9** Select the USB key as the boot target.
- **10** Select option 1 in the UNetBootIn menu's boot menu to proceed with the component updates.

## **Working With Components**

Components are also known as Dell Update Packages (DUPs). They are used for updating the Basic Input Output System (BIOS), firmware, and drivers on specific platforms.

The list of components you add appear in the **Components** tab. You can sort the list of components based on file name, type, version, criticality, and the date on which the component was created.

You can view the number of components in the list and the number of components you select, at the top of the list. The numbers are displayed in the format:

<Selected/Total>

You can also view the total size of the components you select at the top of the list. The size is displayed in MB or GB.

### **Viewing the Size of Components**

In the **Components** tab, you can view the size of all the components you select in the repository, at the top of the components list. The size is displayed in MB or GB.

You can also view the size of individual components in the **Size** column, in the components list.

To view the size of a component, click the **Get Size** link corresponding to the component.

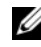

**NOTE:** The Get Size link is displayed only for components for which the size is not fetched while the repository is loaded.

### **Adding Components**

You can add components from other bundle(s) and repositories to the bundle or repository you select.

To add components:

- **1** Select the repository to which you want to add the component.
- **2** On the **Components** tab, click **Add**.
- **3** In the **Select DUP File to Add** window, select the component that you want to add. You can browse and search for the component from all the repositories available on your system.
- **4** RM adds the component to the repository and the following message appears:

"DUP File(s) Imported successfully."

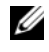

**NOTE:** The selected file must be a DUP and digitally signed by Dell. Else, the file is not imported into the repository.

### **Removing Components**

You can remove components from a bundle or a repository.

To remove components:

**1** On the **Components** tab select the component you want to remove, and click **Remove**.

If the selected components are not assigned to any bundle in the repository, the following message is displayed:

"Do you want to remove the <*number of selected components*> selected component(s) from the selected repository?"

If the selected components are assigned to any bundle in the repository, the following message is displayed:

"Do you want to remove the <number of selected components> selected component(s) from these bundles:

<name of bundle>"

**2** Click **Yes** to proceed.

**NOTE:** The component removed from the bundle is available in the repository.

#### <span id="page-48-0"></span>**Downloading Components**

You can download one or multiple components to the local drives on your system.

To download components:

- **1** In the **Components** tab, select the component you want to download.
- **2** Click **Download**.
- **3** In the **Browse For Folder** window, navigate to the folder on your local drive where you want to download the component.
- **4** Click **OK**. The component is downloaded to the location.

#### **Exporting Components**

To export components:

- **1** Select the repository to which you want to export the component.
- **2** On the **Components** tab, select the component(s) to export.
- **3** Click **Export**.
- **4** In the **Export Component(s)** window, click **Next**.
- **5** Select the export destination, and click **Finish**. For more information on selecting the export destination, see Selecting a Destination for [Component Exports](#page-49-0).

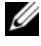

**NOTE:** To add a component to a bundle, first add the component to the repository the bundle belongs to, and then export it to the bundle.

After the components are exported, the number of components exported and the number of bundle(s) they are exported to, appear in the **Export Components** screen.

If any errors or warnings occur during the export of components, click **Errors/Warnings** to view the details in the **Errors and Warnings** window.

#### <span id="page-49-0"></span>**Selecting a Destination for Component Exports**

You can select an export destination for the components, in the **Export Destination** window.

[Table 4-7](#page-49-1) lists the options in the **Export Destination** window.

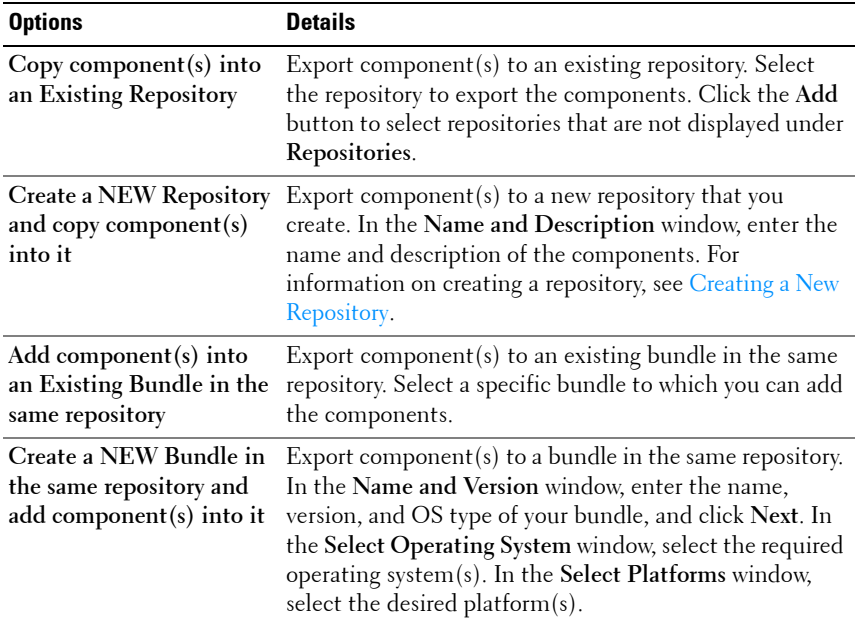

#### <span id="page-49-1"></span>**Table 4-7. Export Destination**

#### <span id="page-50-0"></span>**Viewing Component Properties**

You can view properties of components in the **Components** tab.

To view component properties:

- **1** In the **Components** tab, select the component whose properties you want to view.
- **2** Click **Properties**.

The **Component Properties** window is displayed with the following details:

File name, Path, Version, Release ID, Release Date, Update Type, Category, Criticality of the component Description, Supported OS Versions, Supported Platforms, Supported Devices, Size, and PCI device information supported by the component.

**3** Click **Close** to return to the **Components** tab.

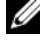

**NOTE:** The Properties button is enabled only when you select one component.

## **Working With Filters**

RM has an extensive search mechanism that allows you to query repositories, create filters, save, and load filters. Using the filtering capability of RM, you can view specific bundle(s) and Dell Update Packages (DUPs) from any selected repository.

You can create filters based on the following criteria:

- Text Search
- Update Type
- Criticality
- Form factors such as rack, tower, blade
- Component versions
- Dell Update Package Format
- Operating systems
- Platforms
- Devices
- Release date
- PCI device information
- Driver Packs

### **Creating Filters**

You can create filters at the bundle level or component level.

To create a filter:

- **1** On the **Repository Manager** screen, select a repository whose bundle(s) and components you want to search, from the **Repository Information** drop-down. The bundle(s) and components for that repository are displayed on the right side.
- **2** Select the desired filter options to create a filter.

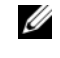

**NOTE:** The Search Filter operation is different for bundle(s) and components. To share the filter across bundle(s) and components, save the filter and apply the saved filter at the respective Bundles or Components tab.

[Table 4-8](#page-52-0) lists the properties of the filters that you can base your search on:

#### <span id="page-52-0"></span>**Table 4-8. Filter Properties**

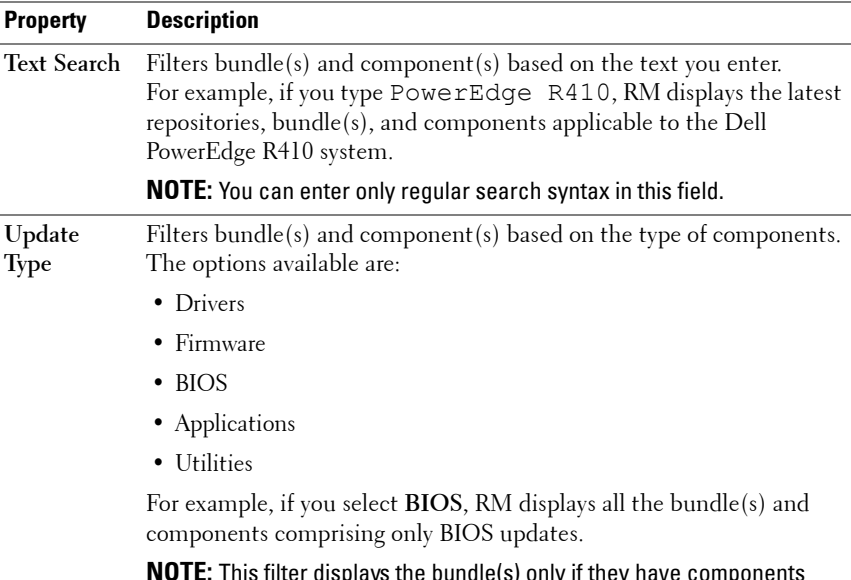

**NOTE:** This filter displays the bundle(s) only if they have components matching the search criteria.

| <b>Property</b>             | <b>Description</b>                                                                                                    |
|-----------------------------|----------------------------------------------------------------------------------------------------|
| Criticality                 | Filters bundle(s) and component(s) based on the criticality of the<br>update. The options available are:                                                                        |
|                             | • Optional                                                                                                    |
|                             | • Recommended                                                                                                    |
|                             | $\bullet$ Urgent                                                                                                    |
|                             | For example, if you select Urgent, RM displays all the bundle(s) and<br>components that you require to update your system immediately.                                          |
|                             | <b>NOTE:</b> This filter displays the bundle(s) only if they have components<br>matching the search criteria.                                                                   |
|                             | Form Factor Filters bundle(s) and component(s) based on the form factor. The<br>options available are:                                                                          |
|                             | $\bullet$ Rack                                                                                                    |
|                             | $\bullet$ Tower                                                                                                    |
|                             | • Blade                                                                                                    |
|                             | For example, if you select Tower, RM displays the bundle(s) and<br>components applicable to all the tower systems in your repository.                                           |
| Component<br><b>Version</b> | Filters bundle(s) and component(s) based on the version of the<br>component. The options available are:                                                                         |
|                             | • All: Displays all the components in the selected repository irrespective<br>of the component version.                                                                         |
|                             | • Most Recent: Displays the most recent version of the component in<br>the selected repository.                                                                                 |
|                             | • Contains: Displays all the components whose version contain the text<br>you entered. For example, if you entered A01, RM displays all the<br>components whose version is A01. |
|                             | <b>NOTE:</b> This filter displays the bundle(s) only if they have components<br>matching the search criteria.                                                                   |
|                             |                                                                                                    |

**Table 4-8. Filter Properties (continued)**

| <b>Property</b>        | <b>Description</b>                                                                                                    |
|------------------------|----------------------------------------------------------------------------------------------------|
| Dell Update<br>Package | Filters component(s) based on the Dell Update Package format. The<br>options available are:                                                                                                    |
| Format                 | $\bullet$ All                                                                                                    |
|                        | • Windows                                                                                                    |
|                        | $\bullet$ Linux                                                                                                    |
|                        | $\bullet$ Other                                                                                                    |
|                        | For example, if you select Windows, RM displays all components<br>applicable to the Windows operating system. If you select Other, RM<br>displays components of non DUP format.                                                                                                    |
|                        | <b>NOTE:</b> This filter is available only in the <b>Components</b> tab.                                                                                                    |
| Operating              | Filters bundle(s) based on the operating system. The options available                                                                                                    |
| System                 | are:                                                                                                    |
|                        | $\bullet$ All                                                                                                    |
|                        | $\bullet$ Windows                                                                                                    |
|                        | $\bullet$ Linux                                                                                                    |
|                        | • Other                                                                                                    |
|                        | For example, if you select Windows, RM displays the bundle(s)<br>applicable to the update of the Windows operating system. If you<br>select Other, RM OS-independent or generic bundle $(s)$ .                                                                                                    |
|                        | <b>NOTE:</b> This filter is available only in the <b>Bundles</b> tab.                                                                                                    |
|                        | <b>NOTE:</b> When you select an operating system, RM displays all the<br>applicable updates relevant to that operating system. However, some of<br>these updates may be associated with operating systems no longer<br>supported by Dell. For the list of supported operating systems, see the<br>Dell Systems Software Support Matrix at support.dell.com/manuals. |

**Table 4-8. Filter Properties (continued)**

| <b>Property</b>             | <b>Description</b>                                                                                                    |
|-----------------------------|----------------------------------------------------------------------------------------------------|
| Supported<br>Platforms      | Filters bundle(s) and component(s) based on the selected platform.<br>The options available are:                                                                                      |
|                             | $\bullet$ All                                                                                                    |
|                             | • Selected                                                                                                    |
|                             | For example, if you select PowerEdge R200, RM displays the<br>bundle(s) and components applicable to the Dell PowerEdge R200<br>system.                                               |
|                             | <b>NOTE:</b> When you select a platform, RM displays all the applicable<br>updates relevant to that platform. However, not all these updates may be<br>available at support.dell.com. |
| Supported<br><b>Devices</b> | Filters bundle(s) and component(s) based on supported hardware<br>devices. The options available are:                                                                                 |
|                             | $\bullet$ All                                                                                                    |
|                             | $\cdot$ NIC                                                                                                    |
|                             | • Hard Disk                                                                                                    |
|                             | • Storage Controllers                                                                                                    |
|                             | For example, if you select NIC, RM displays all the bundle(s) and<br>components that contain updated Network Interface Cards (NICs).                                                  |
|                             | <b>NOTE:</b> This filter displays the bundle(s) only if they have components<br>matching the search criteria.                                                                         |
| Release<br>Date             | Filters bundle(s) and component(s) based on the release date of the<br>bundle(s) and components. The options available are:                                                           |
|                             | $\bullet$ Exact Date                                                                                                    |
|                             | $\bullet$ Prior To                                                                                                    |
|                             | • Most Recent                                                                                                    |
|                             | For example, if you enter 12/16/2010 and select <b>Prior to</b> , RM displays<br>all the bundle(s) and components released earlier than December 16,<br>2010.                         |

**Table 4-8. Filter Properties (continued)**

**PCI Device Information** options available are: Filters bundle(s) and component(s) based on the PCI devices. The • All • Contains **NOTE:** This filter displays the bundle(s) only if they have components matching the search criteria. **Driver Packs** Filters component(s) based on the Driver Pack. The available options are: • PE Maintenance • USC For example, if you select **PE Maintenance**, RM displays all components associated applicable to PE Driver Maintenance pack. **NOTE:** This filter is available only in the Components tab, in the Server mode. **Property Description**

**Table 4-8. Filter Properties (continued)**

**NOTE:** An asterisk (\*) appears adjacent to the selected filter option.

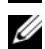

**NOTE:** The Search Filter operation is different for bundle(s) and components. To share the filter across bundle(s) and components, save the filter and apply the saved filter at the required Bundles or Components tabs.

- **3** Click **Save Filter** to save your search and use it in the future.
- **4** In the **Save Filter** window, specify a name and description for your filter.
- **5** Click **Save**.

The following message appears:

"Search Filter Saved..."

You can access the saved search/filter from the drop-down list located above the **Text Search** field.

### <span id="page-57-1"></span>**Managing Filters**

The drop-down list on the left side of RM displays the filters that you created and saved.

To view a summary of the all existing filters, click **Manage Search Filters** in the drop-down list. The **Manage Filters** window is displayed.

[Table 4-9](#page-57-0) lists the options in the **Manage Filters** window.

| <b>Option</b> | <b>Description</b>                                  |
|---------------|-----------------------------------------------------|
| Properties    | Edit the name and description of a selected filter. |
| Delete        | Delete the selected filter.                         |
| Close         | Close the Manage Filters window.                    |

<span id="page-57-0"></span>**Table 4-9. Options in the Manage Filter Window**

**5**

# **Using Repository Manager in Client Mode**

[Table 5-1](#page-58-0) lists the tasks you can perform in the Client mode.

<span id="page-58-0"></span>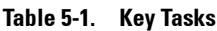

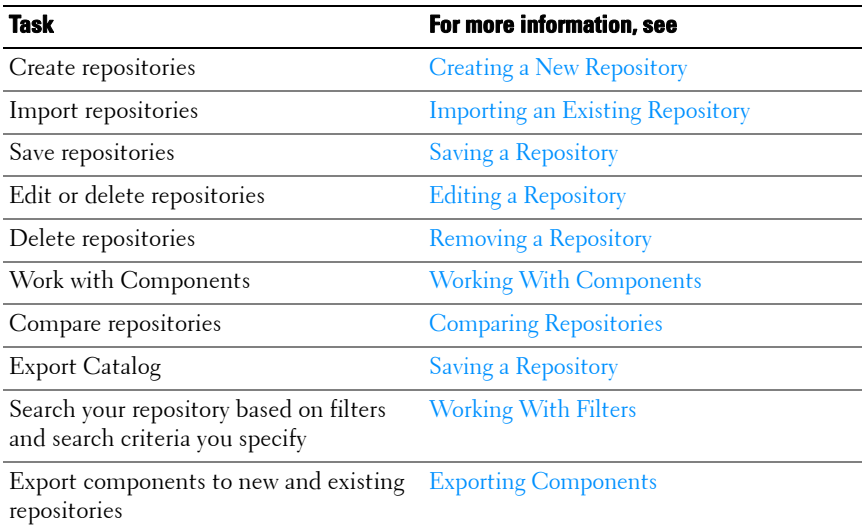

### <span id="page-59-0"></span>**Creating a New Repository**

To create a repository:

- **1** Launch RM.
- **2** In the **Welcome** window, click **Import a Repository**.

If the **Welcome** window is closed, you can click the **Open** link on the **Repository Manager** screen to add a repository.

If you click **Import Repository**, the **Load Repository Manager** window appears with the status of the remote repository download process. For more information, see [Importing an Existing Repository](#page-62-0).

- **3** In the **Create/Load Repository** window, select **Create New Repository** and click **Next**.
- **4** In the **Name and Description** window, enter a name and description for your repository and click **Next**.
- **5** In the **Select Source Repository** window, select a source for the repository, and click **Next**. For more information on selecting the source, see [Selecting a Source for the Repository.](#page-60-0)
- **6** In the **Select Line of Business** window, select a line of business, and click **Next**. For more information on selecting system models, see [Selecting](#page-61-0)  [Line of Business.](#page-61-0)
- **7** In the **Select System Model(s)** window, select a system model(s), and click **Next**. For more information on selecting system models, see [Selecting](#page-61-1)  [System Models.](#page-61-1)

The **Summary** window displays the properties of the repository based on your selections in the RM.

- **8** Click **Finish** to create the new repository. The number of components and unassigned components added to the repository appear in a window.
- **9** Click the **Save** icon on the **Repository Manager** screen to save the repository in the **catalog** file in the **xml** or **cab** format on your system. You can modify the name of the catalog file.

The **Repository Saved** window is displayed with the following message:

"Download completed successfully"

The name of the repository and the number of component files downloaded added to the repository appears in the window.

You can customize repositories for Dell Client System Update (DCSU) and Dell Client Manager (DCM) applications. In this version, DCSU 1.1.1 A03, DCM 3.1 SP1, and higher versions are supported.

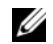

**NOTE:** You can customize the filename of the repository while saving it.

**NOTE:** Ensure that the components you add to the repository belong to a specified criteria. RM does not restrict you from adding components that do not belong to the specified criteria into the repository.

### <span id="page-60-0"></span>**Selecting a Source for the Repository**

You can select a source for the repository you want to create, from the **Select Source Repository** window.

Select one of the options listed in [Table 5-2.](#page-60-1)

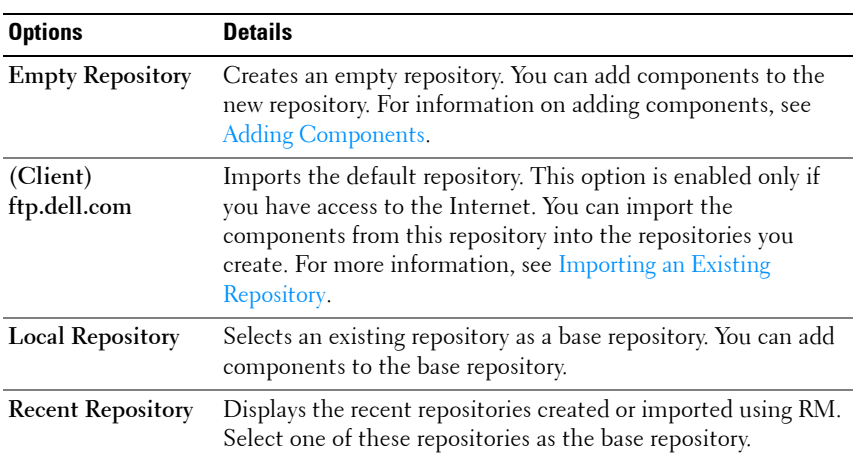

#### <span id="page-60-1"></span>**Table 5-2. Repository Sources**

### <span id="page-61-0"></span>**Selecting Line of Business**

You can select a line of business of the Dell system model(s) for the repository you want to create in the **Select Line of Business** window.

Select the option(s) listed in [Table 5-3.](#page-61-2)

| <b>Options</b> | <b>Details</b>                                                                                |
|----------------|-----------------------------------------------------------------------------------------------|
| Optiplex       | Includes Dell Update Packages (DUPs) for the available Optiplex<br>systems in the repository. |
| Latitude       | Includes DUPs for the available Latitude systems in the repository.                           |
| Precision      | Includes DUPs for the available Precision systems in the repository.                          |

<span id="page-61-2"></span>**Table 5-3. Line of Business**

#### <span id="page-61-1"></span>**Selecting System Models**

You can select a system model for the repository you want to create, in the **Select System Model(s)** window.

Select one of the options listed in [Table 5-4.](#page-61-3)

| <b>Options</b>  | <b>Details</b>                                                                                                    |
|-----------------|----------------------------------------------------------------------------------------------------|
| Include All     | Includes DUPs for all available systems based on the line of<br>business you selected, in your repository. For example, if you<br>selected Latitude as the line of business, selecting Include All<br>includes DUPs of all the Dell Latitude systems in the repository.                                                                                                    |
| Select Model(s) | Displays all the available systems based on the line of business you<br>selected. You can select individual or multiple systems as required<br>from the list box. For example, if you select Latitude as the line of<br>business, Select Model(s) displays all the Dell Latitude systems.<br>You can then choose the Latitude systems whose DUPs you want<br>to include in the repository. |

<span id="page-61-3"></span>**Table 5-4. System Models**

## <span id="page-62-0"></span>**Importing an Existing Repository**

To import an existing repository:

- **1** Launch RM.
- **2** In the **Welcome** window, click **Import Repository**. If the **Welcome** window is closed, click the **Open** link located at the top of the **Repository Manager** screen to add a repository.

If you click **Import Repository**, the **Load Repository Manager** window is displayed with the status of the remote repository download process.

**3** In the **Create/Load Repository** window, select **Load Existing Repository**  and click **Next**.

**NOTE:** When a **Catalog.cab** or individual update package is downloaded, RM verifies the Dell digital signature for the files. If the verification fails, the downloaded file is discarded and an error message is displayed.

After the repository is downloaded, RM fetches the sizes of the individual components. But if you skip the size fetching process, a link — **Get Size** appears in the **Size** column corresponding to every component. Click the link to fetch the sizes of the files.

- **4** In the **Select Source Repository** window you can select one of the following options:
	- **(Client) ftp.dell.com** imports the repository from **ftp.dell.com**
	- **NOTE:** You cannot edit components contained in the repository stored on ftp.dell.com. Therefore, the Add, Remove, and Clone buttons on the Components tab are disabled if you are viewing the components from ftp.dell.com.
	- **Local Repository** Allows to import the repository stored on your system. Click **Browse** to specify the location of the local repository.
	- **Recent Repositories** Displays and allows to import one of the recent repositories that you created or imported using RM.

Click **Next**.

**5** In the **Summary** window, click **Finish** to complete the import of the repository.

The number of DUPs imported and the name of the DUPs imported appear in the **Adding Components to Repository** screen.

You can view the components in this repository from the **Components** tab.

### <span id="page-63-2"></span>**Comparing Repositories**

For more information, see [Comparing Repositories](#page-28-0).

## <span id="page-63-0"></span>**Saving a Repository**

Repositories can be saved as:

- entire repositories including the catalog and the packages defined in it For more information, see [Creating a New Repository.](#page-59-0)
- catalog only  $-$  For more information, see [Saving the Catalog.](#page-30-0)

## <span id="page-63-1"></span>**Editing a Repository**

For more information, see [Editing a Repository.](#page-31-0)

## <span id="page-63-3"></span>**Removing a Repository**

For more information, see [Removing a Repository.](#page-31-1)

## <span id="page-64-0"></span>**Working With Components**

Components are also known as Dell Update Packages (DUPs). They are used for updating the Basic Input Output System (BIOS), firmware, and drivers on specific platforms.

The list of components you add appear in the **Components** tab. You can sort the list of components based on file name, type, version, criticality, date on which the component was created, and size of the component.

You can view the number of components in the list and the number of components you select, at the top of the list. The numbers are displayed in the format:

```
<Selected/Total>
```
You can also view the total size of the components you select at the top of the list. The size is displayed in MB or GB.

### **Viewing the Size of Components**

In the **Components** tab, you can view the size of all the components you select in the repository, at the top of the components list. The size is displayed in MB or GB.

You can also view the size of individual components in the **Size** column, in the components list.

To view the size of a component, click the **Get Size** link corresponding to the component.

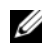

**NOTE:** The Get Size link is displayed only for components for which the size is not fetched while the repository is loaded.

### <span id="page-65-0"></span>**Adding Components**

You can add components from other repositories to the repository you select.

To add components:

- **1** Select the repository to which you want to add the component.
- **2** Click **Add**.
- **3** In the **Select DUP File to Add** window, select the component that you want to add. You can browse and search for the component from all the repositories available on your system.
- **4** RM adds the component to the repository and the following message is displayed:

"DUP File(s) Imported successfully."

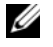

**NOTE:** The selected file must be a DUP and digitally signed by Dell. Else, the file is not imported into the repository.

### **Removing Components**

You can remove components from a repository.

To remove components:

- **1** Select repository from which you want to remove a component(s).
- **2** Click **Remove**.

The following message is displayed:

"Do you want to remove the <*number of selected components*> selected component(s)from the selected repository?"

**3** Click **Yes** to proceed.

### **Downloading Components**

For more information, see [Downloading Components.](#page-48-0)

### <span id="page-66-0"></span>**Exporting Components**

To export components:

- **1** Select the repository to which you want to export the component.
- **2** On the **Components** tab, select the component(s) to export.
- **3** Click **Export**.
- **4** In the **Export Component(s)** window, click **Next**.
- **5** In the **Export Destination** window, select any of the following:
	- **Copy component(s) into an Existing Repository** to export components to an existing repository. Select the repository to export the components. Click **Add** to select repositories that are not displayed under **Repositories**.
	- Create a NEW Repository and copy component(s) into it to export components to a new repository that you create. In the **Name and Description** window, enter the name and description of the components. For information on creating a repository, see [Creating a](#page-59-0)  [New Repository](#page-59-0). Click **Next**.

The **Export Summary** window appears.

**6** Click **Finish** to complete the export.

After the components are exported, the number of components exported and the number of and names of repositories they are exported to, appear in the **Export Components** screen.

### **Viewing Component Properties**

For more information, see [Viewing Component Properties](#page-50-0).

## <span id="page-67-0"></span>**Working With Filters**

RM has an extensive search mechanism that allows you to query repositories, create filters, and save and load filters. Using the filtering capability of RM, you can view specific Dell Update Packages (DUPs) from any selected repository.

You can create filters based on the following options:

- Text Search
- Update Type
- Platforms
- Devices
- Component versions
- Dell Update Package Format
- Line of Business
- Criticality
- Release date
- PCI device information

### **Creating Filters**

You can create filters at the component levels.

To create a filter:

- **1** Select the repository you want to filter from the **Repository Information** drop-down list. The components for that repository are displayed on the right side.
- **2** Select and expand the filter option(s) listed on the **Repository Manager** screen to create a filter.

[Table 5-5](#page-68-0) lists the properties of the filters that you can base your search on:

| <b>Property</b>            | <b>Description</b>                                                                                                    |
|----------------------------|----------------------------------------------------------------------------------------------------|
| <b>Text Search</b>         | Filters component(s) based on the search text you have provided.<br>For example, if you enter Latitude, RM displays all the latest<br>repositories and components applicable to the Latitude systems. |
|                            | <b>NOTE:</b> You can enter only regular search syntax in this field.                                                                                                    |
| <b>Update Type</b>         | Filters component(s) based on the type of components. The options<br>available are:                                                                                                    |
|                            | Drivers<br>٠                                                                                                    |
|                            | Firmware                                                                                                    |
|                            | $\cdot$ BIOS                                                                                                    |
|                            | • Applications                                                                                                    |
|                            | • Utilities                                                                                                    |
|                            | For example, if you select BIOS, RM displays all components<br>comprising only BIOS updates.                                                                                                    |
|                            | <b>NOTE:</b> This filter displays the bundles only if they have components<br>matching the search criteria.                                                                                           |
| Criticality                | Filters component(s) based on the criticality of the update. The<br>options available are:                                                                                                    |
|                            | · Optional                                                                                                    |
|                            | • Recommended                                                                                                    |
|                            | $\bullet$ Urgent                                                                                                    |
|                            | For example, if you select Urgent, RM displays all the components<br>that you need to immediately update your system with.                                                                            |
|                            | <b>NOTE:</b> This filter displays the bundles only if they have components<br>matching the search criteria.                                                                                           |
| Line of<br><b>Business</b> | The options available are:                                                                                                    |
|                            | • Optiplex                                                                                                    |
|                            | Latitude                                                                                                    |
|                            | • Precision                                                                                                    |
|                            |                                                                                                    |

<span id="page-68-0"></span>**Table 5-5. Filter Properties**

| <b>Property</b>                            | <b>Description</b>                                                                                                    |
|--------------------------------------------|----------------------------------------------------------------------------------------------------|
| Component<br>Version                       | Filters component(s) based on the version of the component. If you<br>select <sup>.</sup>                                                                                                    |
|                                            | • All: Displays all the components in the selected repository<br>irrespective of the component version.                                                                                                    |
|                                            | • Most Recent: Displays the most recent version of the component<br>in the selected repository.                                                                                                    |
|                                            | • Contains: Displays all the components whose version contain the<br>text you entered. For example, if you entered A01, RM displays all<br>the components whose version is A01.                                           |
|                                            | <b>NOTE:</b> This filter displays the bundles only if they have components<br>matching the search criteria.                                                                                                    |
| Dell Update<br>Package Format options are: | Filters component $(s)$ based on the file format. The options available                                                                                                    |
|                                            | $\bullet$ All                                                                                                    |
|                                            | • Windows                                                                                                    |
|                                            | $\bullet$ Other                                                                                                    |
|                                            | For example, if you select Windows, RM displays the components<br>applicable to the Windows operating system. If you select Other,<br>RM displays components that are operating system-independent.                       |
| Supported                                  | Filters component(s) based on the selected platform.                                                                                                    |
| Platforms                                  | The options available are:                                                                                                    |
|                                            | $\bullet$ All                                                                                                    |
|                                            | • Selected                                                                                                    |
|                                            | For example, if you select Latitude E4200, RM displays the<br>components applicable to the Dell Latitude E4200 system.                                                                                                    |
|                                            | <b>NOTE:</b> When you select a platform, RM displays all the applicable<br>updates relevant to that platform. However, not all these updates may<br>be available on the Dell Support website at <b>support.dell.com</b> . |

**Table 5-5. Filter Properties (continued)**

| <b>Property</b>                  | <b>Description</b>                                                                                                    |
|----------------------------------|----------------------------------------------------------------------------------------------------|
| Supported                        | Filters component(s) based on supported hardware devices.                                                                                                   |
| Devices                          | The options available are:                                                                                                    |
|                                  | $\bullet$ All                                                                                                    |
|                                  | $\cdot$ NIC                                                                                                    |
|                                  | • Video                                                                                                    |
|                                  | · Audio                                                                                                    |
|                                  | • Chipset                                                                                                    |
|                                  | For example, if you select NIC, RM displays all the components<br>that contain updated Network Interface Cards (NICs).                                      |
|                                  | <b>NOTE:</b> This filter displays the bundles only if they have components<br>matching the search criteria.                                                 |
| <b>Release Date</b>              | Filters component(s) based on the release date of the components.<br>The options available are:                                                             |
|                                  | $\bullet$ Exact Date                                                                                                    |
|                                  | • Prior To                                                                                                    |
|                                  | • Most Recent                                                                                                    |
|                                  | For example, if you enter 12/16/2010 and select <b>Prior to</b> , RM<br>displays all the bundles and components released earlier than<br>December 16, 2010. |
| <b>PCI</b> Device<br>Information | Filters component(s) based on the PCI devices. The options<br>available are:                                                                                |
|                                  | $\bullet$ All                                                                                                    |
|                                  | $\bullet$ Contains                                                                                                    |
|                                  | <b>NOTE:</b> This filter displays the bundles only if they have components<br>matching the search criteria.                                                 |

**Table 5-5. Filter Properties (continued)**

*MOTE:* An asterisk (\*) appears adjacent to the selected filter option.

- **3** Click **Save Filter** to save your search and use it in the future.
- **4** In the **Save Filter** window, specify a name and description for your filter.
- **5** Click **Save**. The following message is displayed:

"Search Filter Saved..."

You can access the saved search/filter from the drop-down list located above the **Text Search** field.

### **Managing Filters**

For more information, see [Managing Filters.](#page-57-1)
# **6**

# **Frequently Asked Questions**

This section lists some frequently asked questions about RM.

**I do not see the Welcome screen everytime I launch the application. How can I make it appear?**

On the **Welcome** screen, when you select the **Do not show again** check box, the **Welcome** screen does not appear when you launch the application each time.

To make the Welcome screen appear, delete the file **DoNotShow.tmp**:

**On systems running Microsoft Windows XP and Windows Server 2003 operating systems:**

(C):\Documents and Settings\<*user name*>\Local Settings\Application Data\ RepositoryManager\

**On systems running Windows Vista, Windows Server 2008 and Windows 7 operating systems**:

(C):\Users\<*user name*>\AppData\ Local\RepositoryManager\

## **I cannot see all the bundles and components on the Bundles and Components tabs when I load my repository.**

You may have used a filter that is hiding some of the bundles and components. Click **Clear Filter** to view all the bundles and components.

## **My search displays even those bundles that are not relevant to my systems.**

Sometimes, RM searches the bundle and then the components inside that bundle. Select the check box next to the specific bundle and then click the **Components** tab. The components you see are the ones causing that bundle to appear as a search result.

#### **I see an update present in support.dell.com but when I load the repository from ftp.dell.com using RM, I do not see that update.**

RM loads the latest **ftp.dell.com** repository that is supported by Dell OpenManage. The content in this repository is released quarterly and follows a robust testing process. Occasionally, updates may be available on **support.dell.com** before the contents of the repository on **ftp.dell.com** are updated. If you want to add an update to your repository from **support.dell.com**, download the update locally, and click **Add** on the **Components** tab of RM.

#### **How do I view the unassigned components in a repository?**

Select a repository and click the **Components** tab. From the **Selected Bundles** drop-down list on the right side, select **UnAssigned Components**. Repository Manager displays the unassigned components. The **UnAssigned Components** option is not displayed if the repository does not have any unassigned components.

#### **How do I edit the search criteria of the filter that I created.**

In the left pane of RM, select the filter whose criteria you want to edit from the drop-down list located above the **Text Search** field. The features for which you specified the criteria are marked with \*. You can edit the filter criteria for these features or specify new criteria.